# TKES TLE Platform Instructions

### \_\_\_\_\_\_\_\_\_\_\_\_\_\_\_\_\_\_\_\_\_\_\_\_\_\_\_\_\_\_\_\_\_\_\_\_\_\_\_\_\_\_\_\_\_\_\_\_\_\_\_\_\_\_\_\_\_\_\_\_\_\_\_\_\_\_\_\_\_\_\_\_\_\_\_\_\_\_\_\_\_\_\_\_\_\_\_\_\_\_\_\_\_\_\_\_\_\_\_\_\_\_\_\_\_\_\_\_\_\_\_ **Signing In to the TLE Platform**

Username: \_\_\_\_\_\_\_\_\_\_\_\_\_\_\_\_\_622 (Certificate Number)

Password: \_\_\_\_\_\_\_\_\_\_\_\_\_\_\_\_\_

1. Go to https://tle.gadoe.org

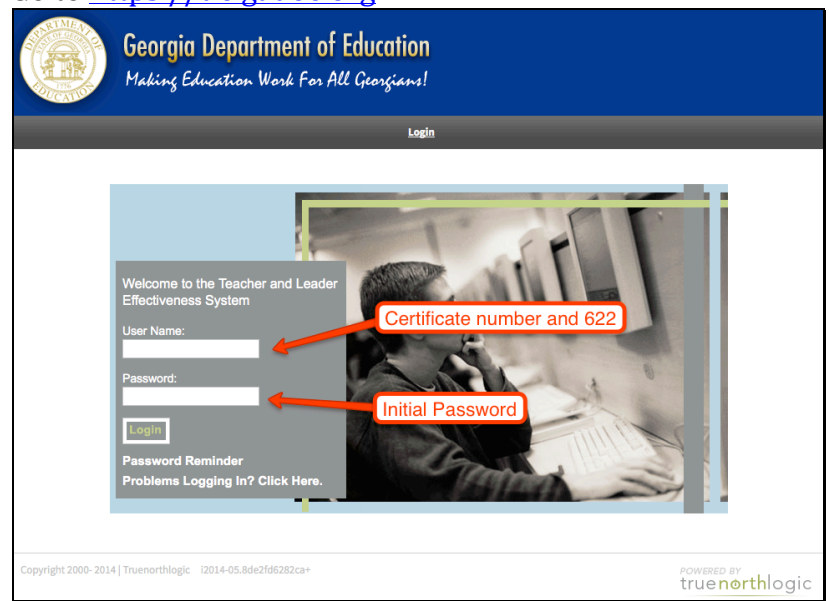

- 2. Input username and password. Your initial password will be the last four digits of your Social Security number.
- 3. Click Login.
- 4. Welcome to the TLE Platform!

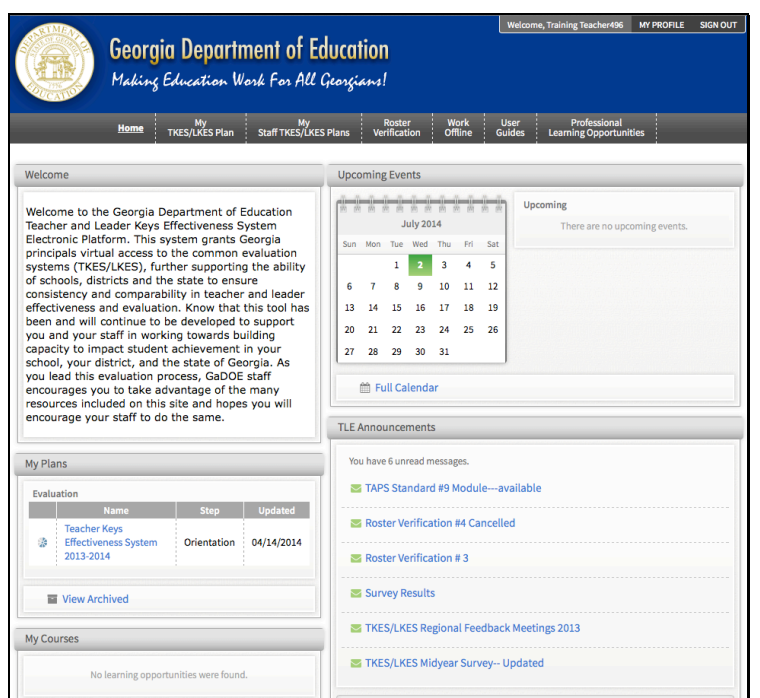

### **\_\_\_\_\_\_\_\_\_\_\_\_\_\_\_\_\_\_\_\_\_\_\_\_\_\_\_\_\_\_\_\_\_\_\_\_\_\_\_\_\_\_\_\_\_\_\_\_\_\_\_\_\_\_\_\_\_\_\_\_\_\_\_\_\_\_\_\_\_\_\_\_\_\_\_\_\_\_\_\_\_\_\_\_\_\_\_\_\_\_\_\_\_\_\_\_\_\_\_\_\_\_\_\_\_\_\_\_\_\_\_ Editing My Profile**

1. Click on MY PROFILE.

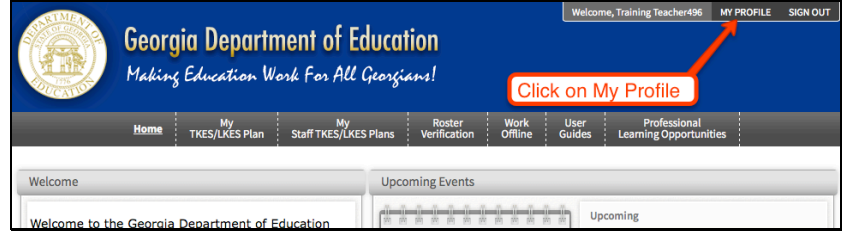

# 2. Click on CHANGE PASSWORD and CLUE.

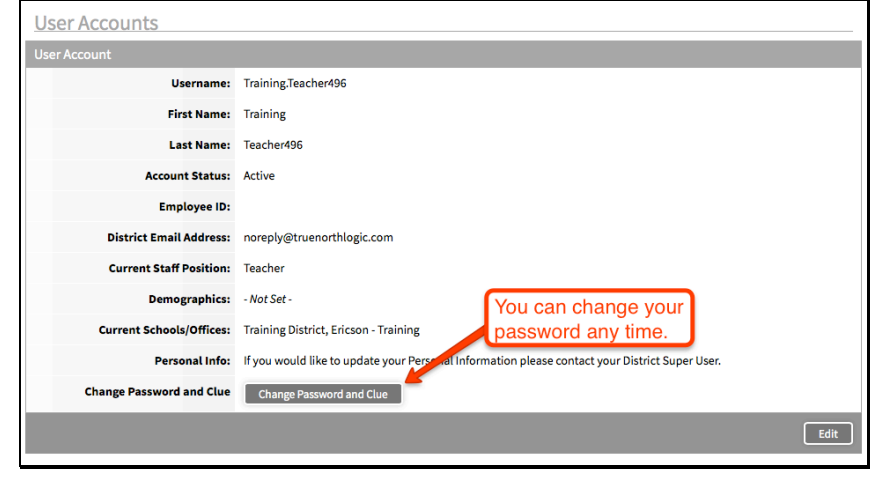

- 3. Input your new password and verify.
- 4. Input your new account recovery question and answer. Verify your answer.
- 5. Click on SAVE & RETURN.

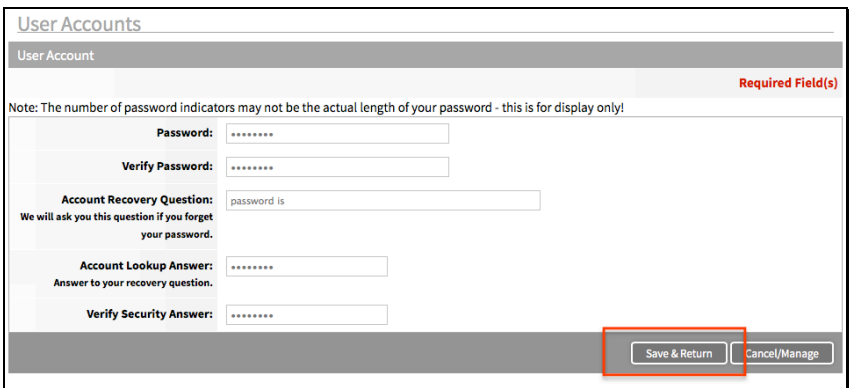

Congratulations! You just changed your password! Don't forget to put your password in a place where you can find it!

### \_\_\_\_\_\_\_\_\_\_\_\_\_\_\_\_\_\_\_\_\_\_\_\_\_\_\_\_\_\_\_\_\_\_\_\_\_\_\_\_\_\_\_\_\_\_\_\_\_\_\_\_\_\_\_\_\_\_\_\_\_\_\_\_\_\_\_\_\_\_\_\_\_\_\_\_\_\_\_\_\_\_\_\_\_\_\_\_\_\_\_\_\_\_\_\_\_\_\_\_\_\_\_\_\_\_\_\_\_\_\_ **Accessing My TKES/LKES Plan**

# 1. Click on the MY TKES/LKES PLAN tab at the top of the page.

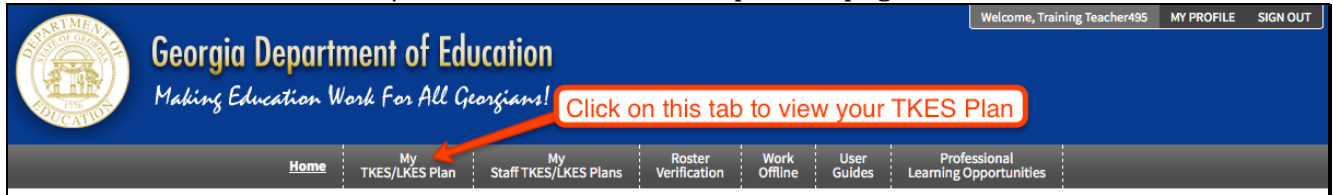

2. The first time you enter the TKES plan, you will need to click on START PLAN.

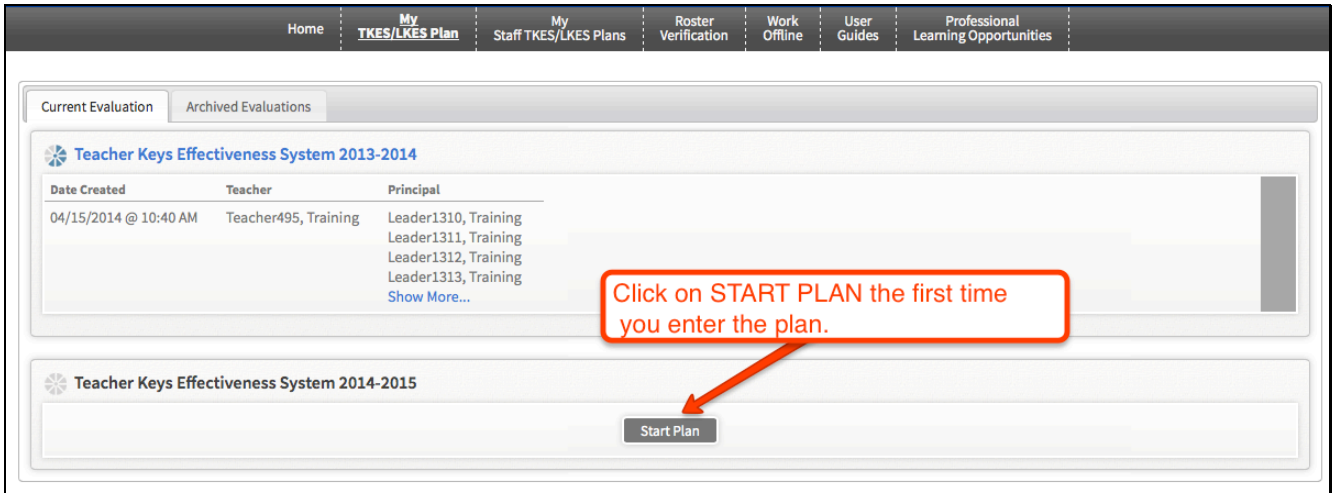

After you start your plan, you will enter by clicking on TEACHER KEYS EFFECTIVENESS SYSTEM 2014-2015.

٦

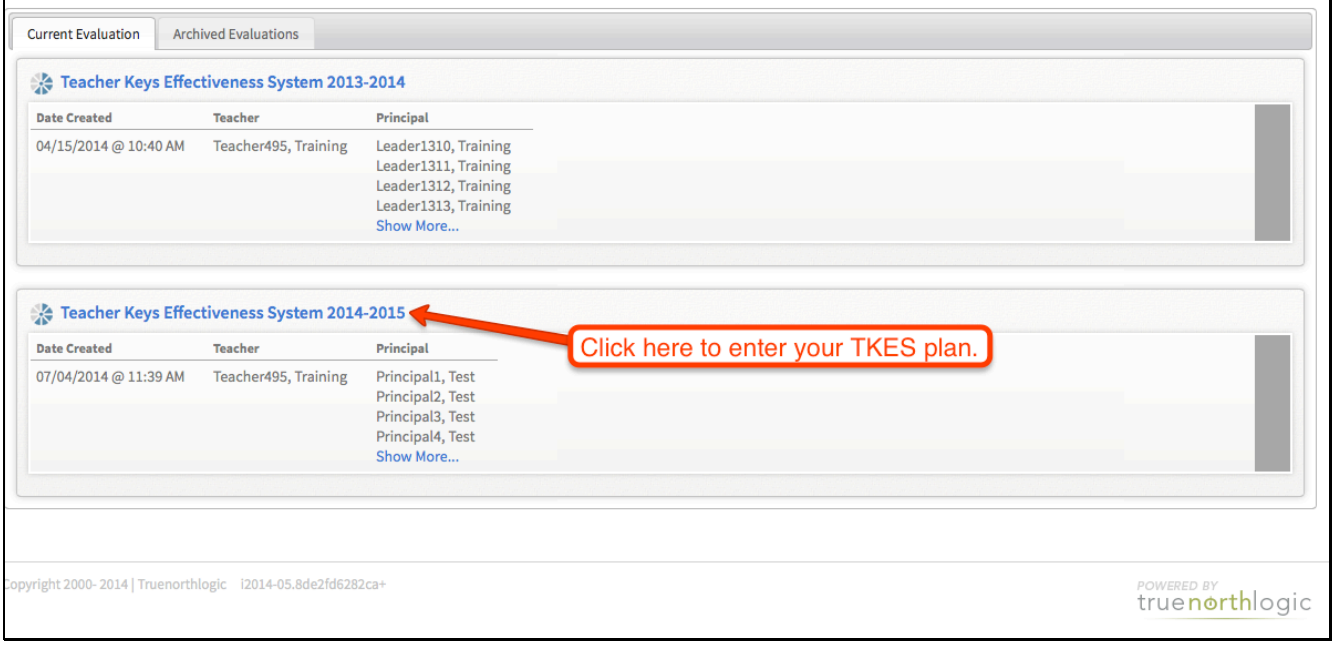

3. This is what your TKES Plan looks like:

Search Print Forms V Orientation for Training Teacher495

: Review the Orientation Materials, the Assurar

**TKES Orientation** 

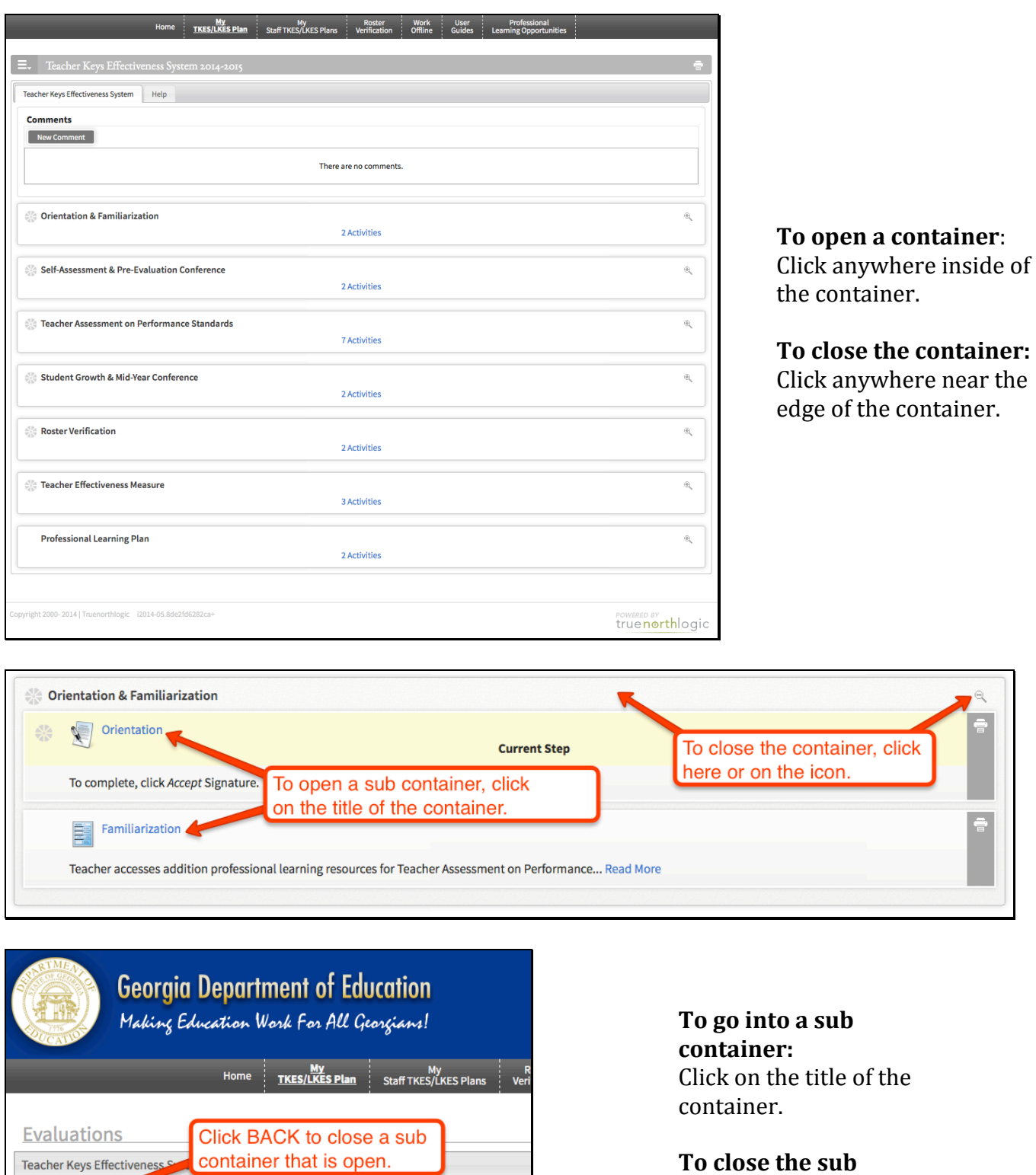

To close the sub **container:** Click on the BACK button.

### **User Guides**

1. Click on the USER GUIDES Tab at the top of the page to access documents and videos to assist you with the TKES Process.

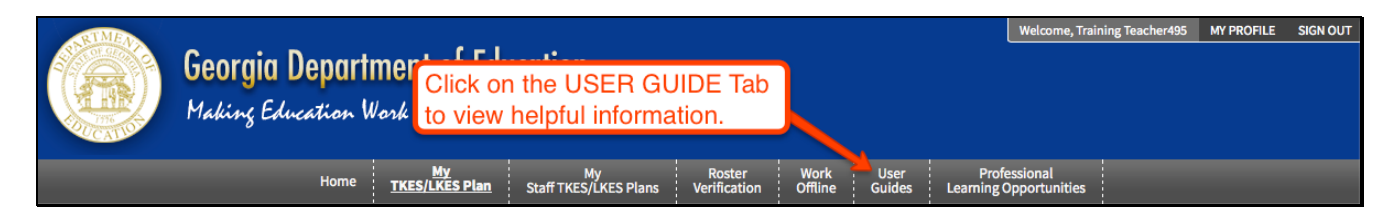

2. Click on the desired item to view.

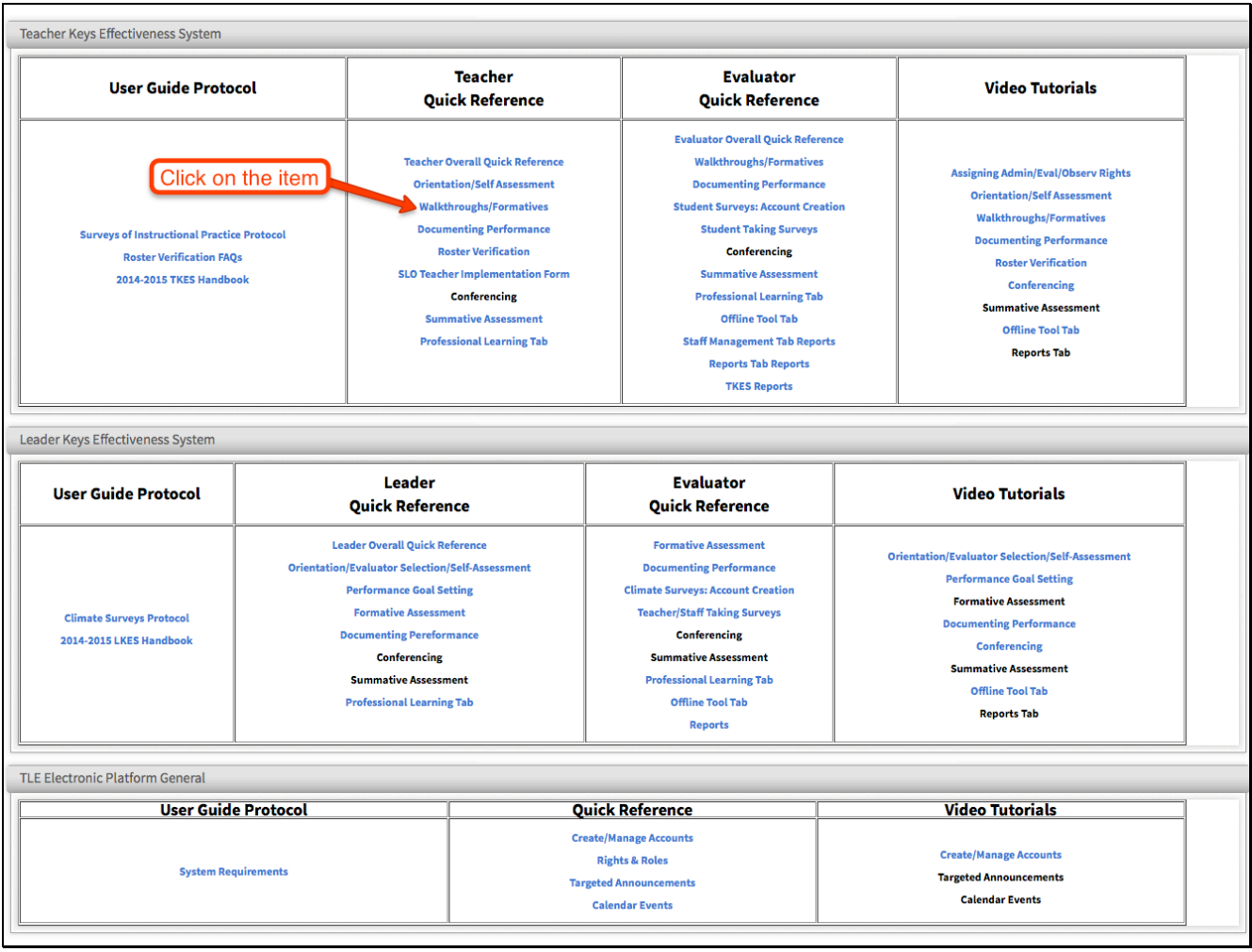

# **Professional Learning Opportunities**

## 1. Click on the PROFESSIONAL LEARNING OPPORTUNITIES tab at the top of the page.

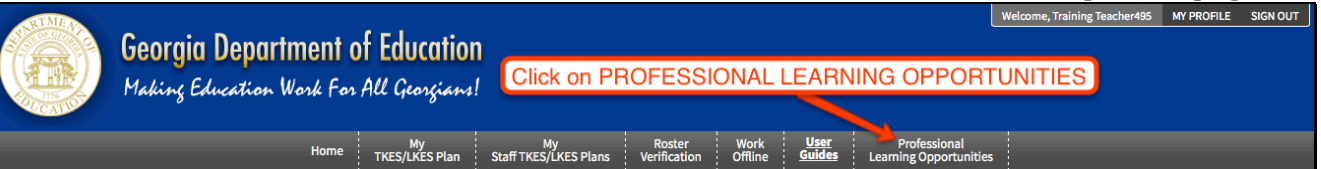

## 2. Choose a topic of search for a specific course.

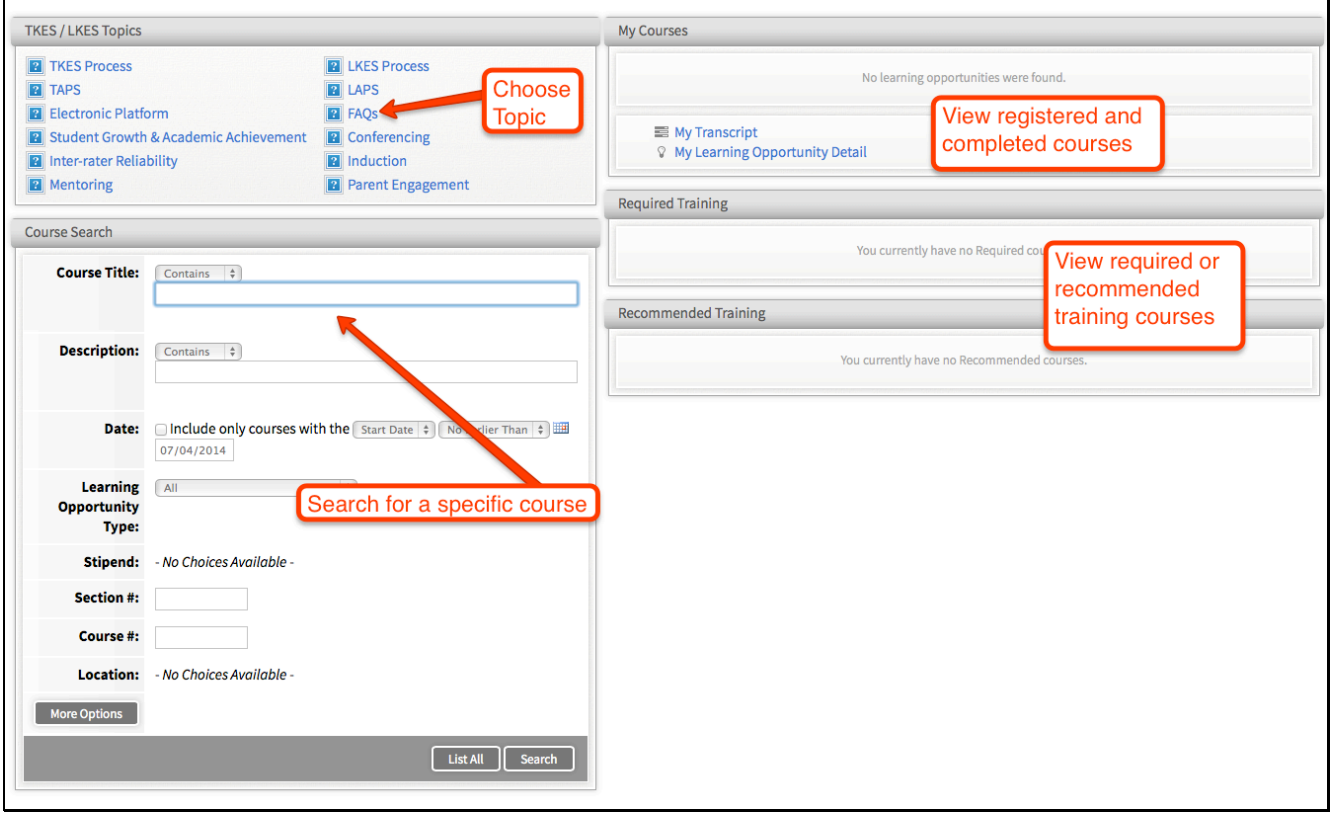

3. Once you have searched or chosen a topic, open a course or learning opportunity by click on the title:

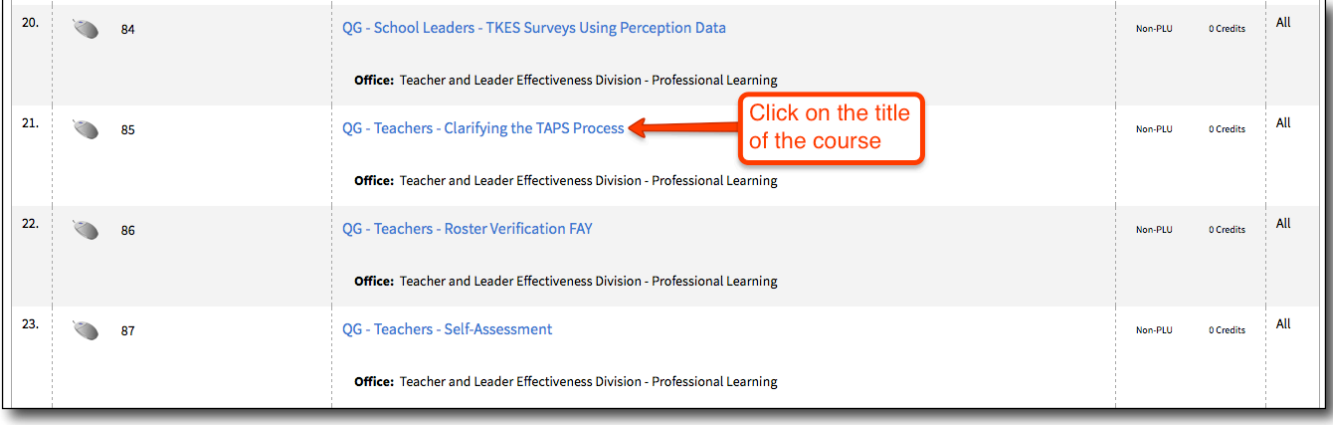

4. A description will open with Opportunity Resources at the bottom of the page. Click on VIEW to open the resource.

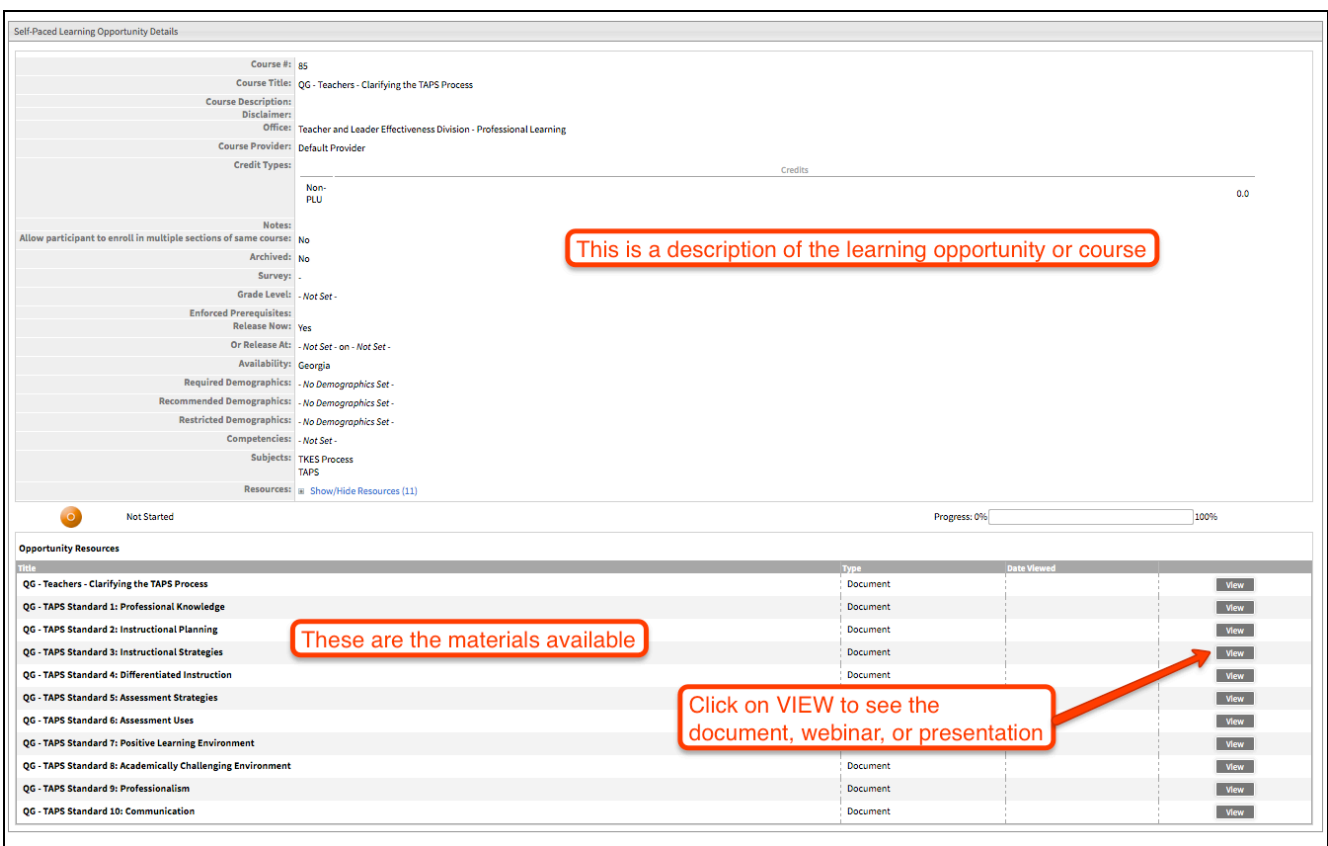

5. Click on DOWNLOAD to retrieve materials if necessary. Click FINISH when you are done.

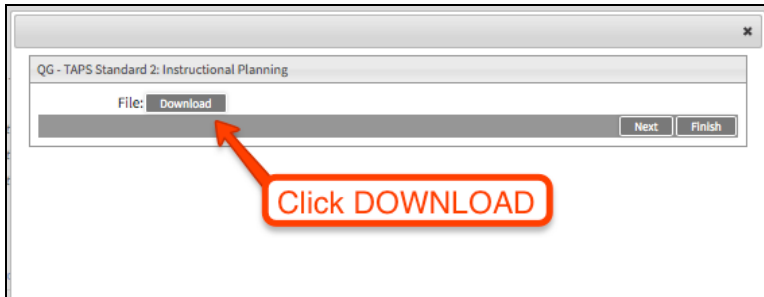

6. To register for a course, click on the title of the course.

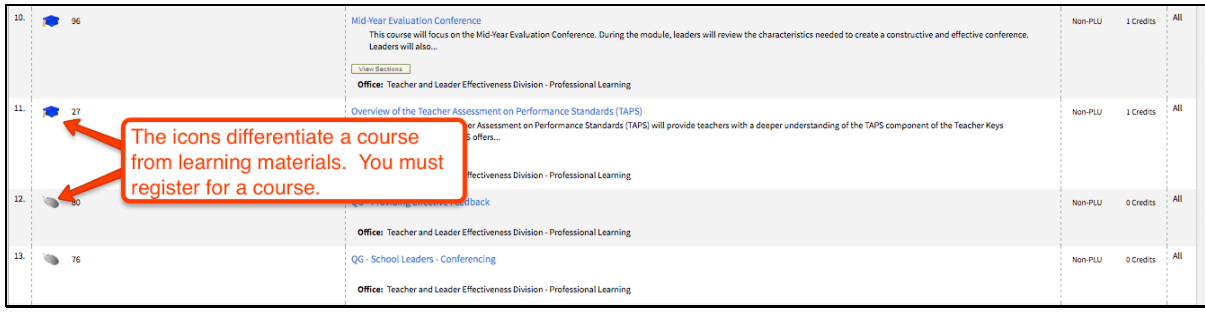

7. The details of the course will open. Click on the REGISTER button to continue.

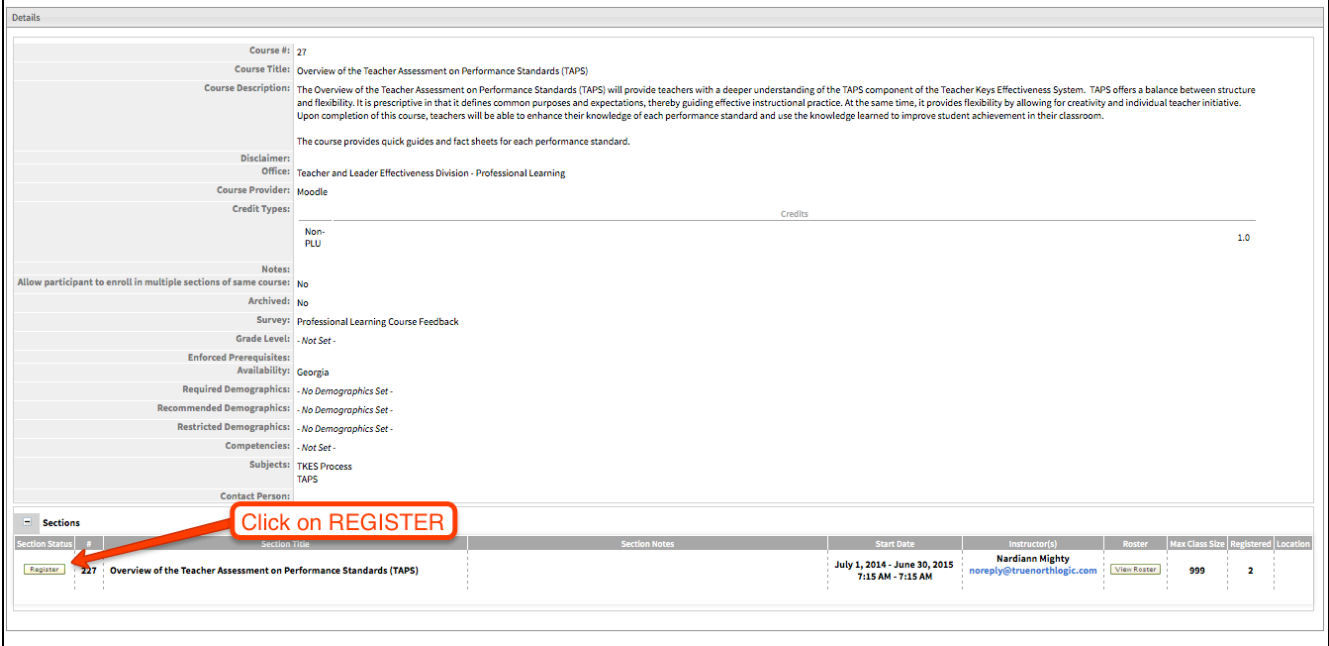

8. To register, view the course information and then click on NEXT.

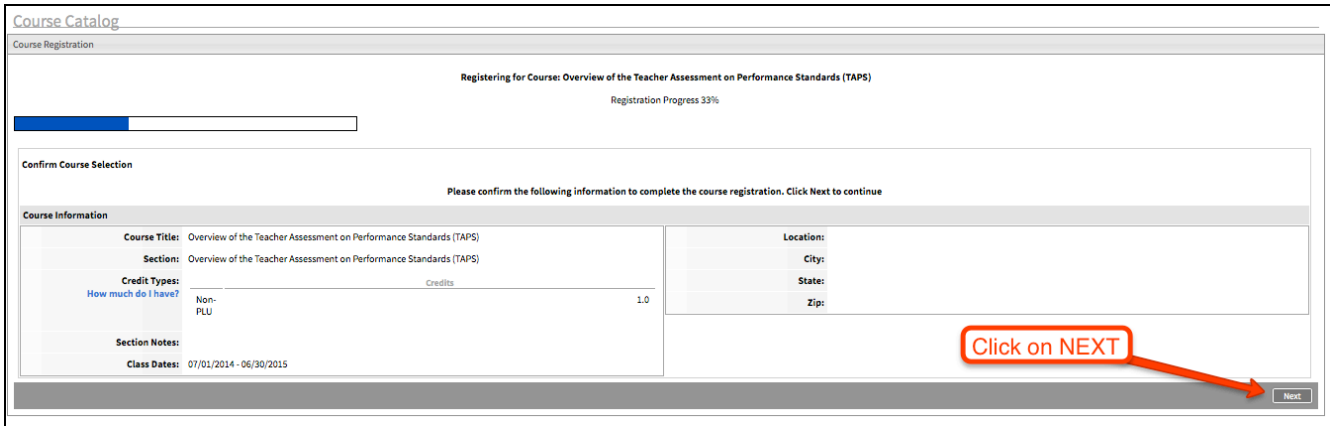

9. Your registration is complete. Click on MY COURSE LIST to access course.

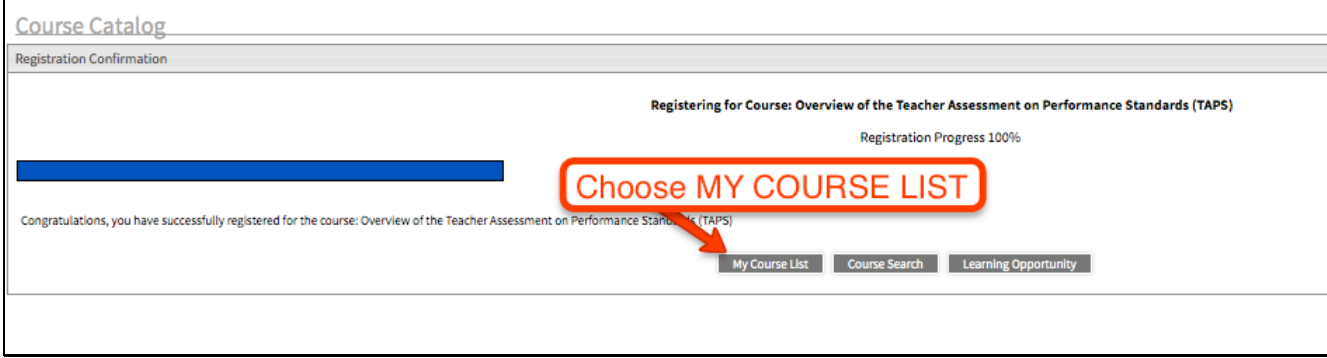

10. To begin the course, click on the title of the course.

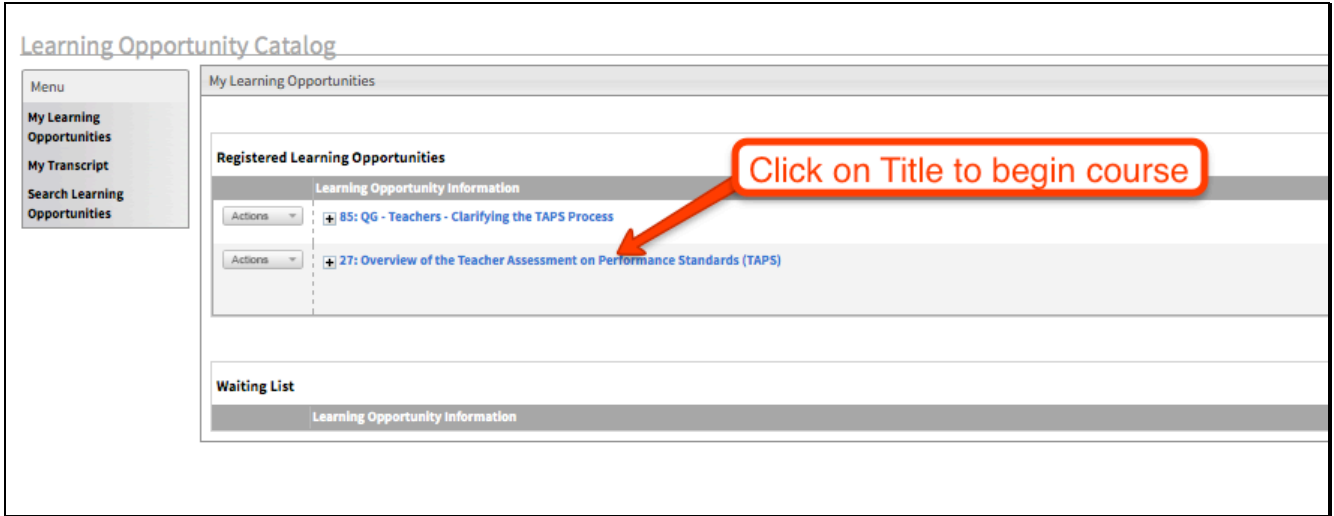

**NOTE:** User Guides and Learning Opportunities can change throughout the year. Webinar links, presentations, and documents are updated frequently with the latest TKES and TLE Platform information.